# 財產清單與個人所得清單線上申請的方式教學:

用自然人憑證申請最方便!先準備

- 自然人憑證
- 讀卡機
- 電腦

進入財政部線上查調系統: <https://www.etax.nat.gov.tw/etwmain/web/ETW103W>

#### 第一步:點選線上服務→線上查調

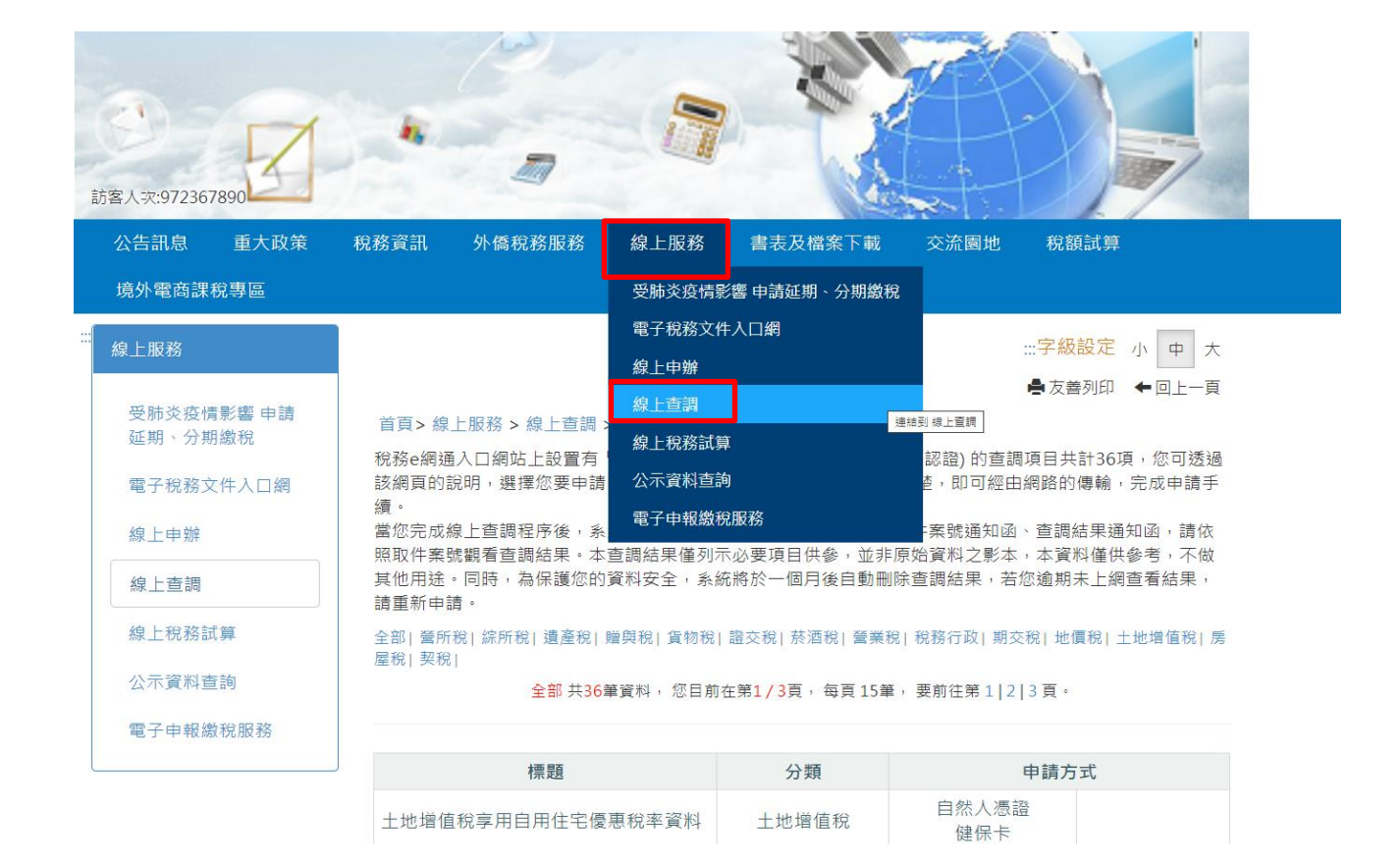

### 第二步:點選查調申請進入申請畫面

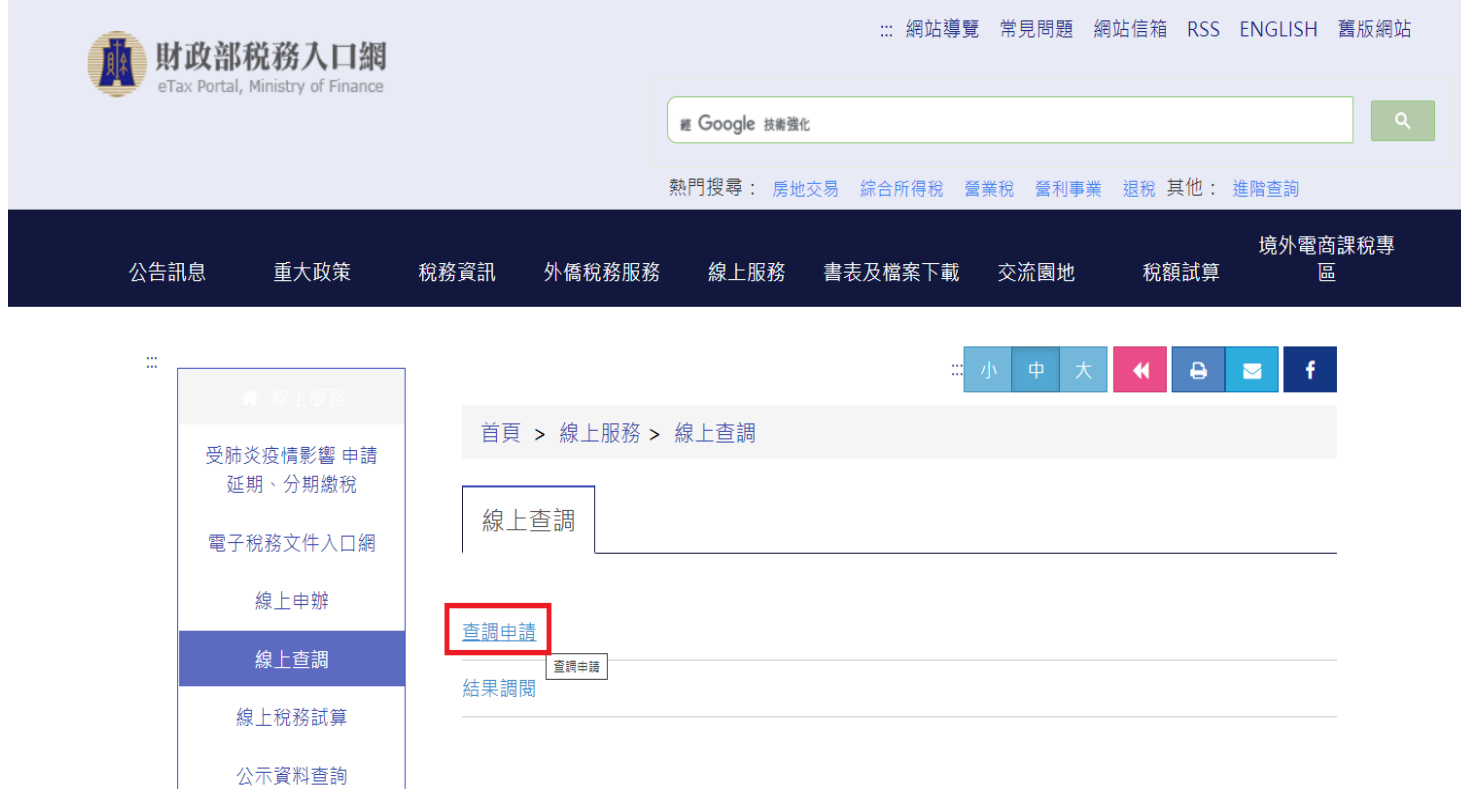

# 第三步:點選"稅務行政"

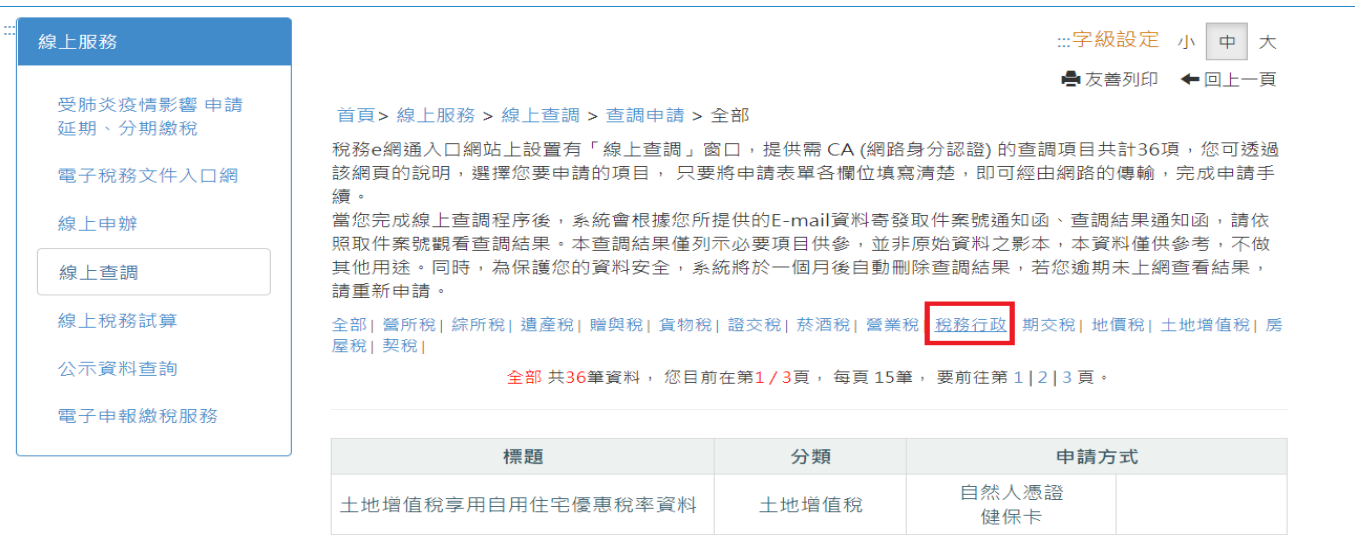

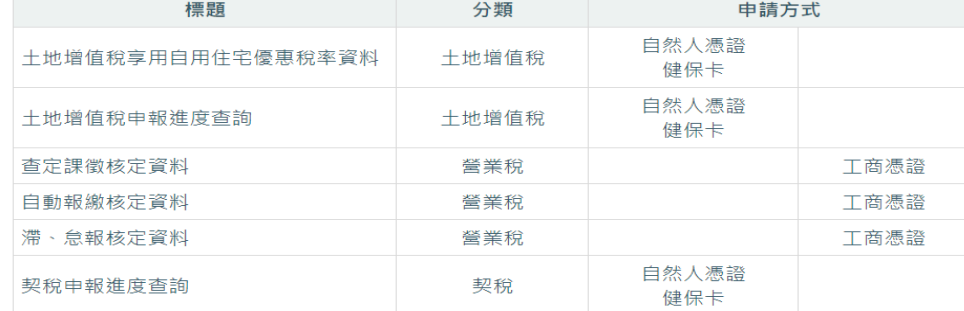

### 第四步:選擇您要申請的項目(財產清單或個人所得資料),並連結至 電子稅務文件入口網

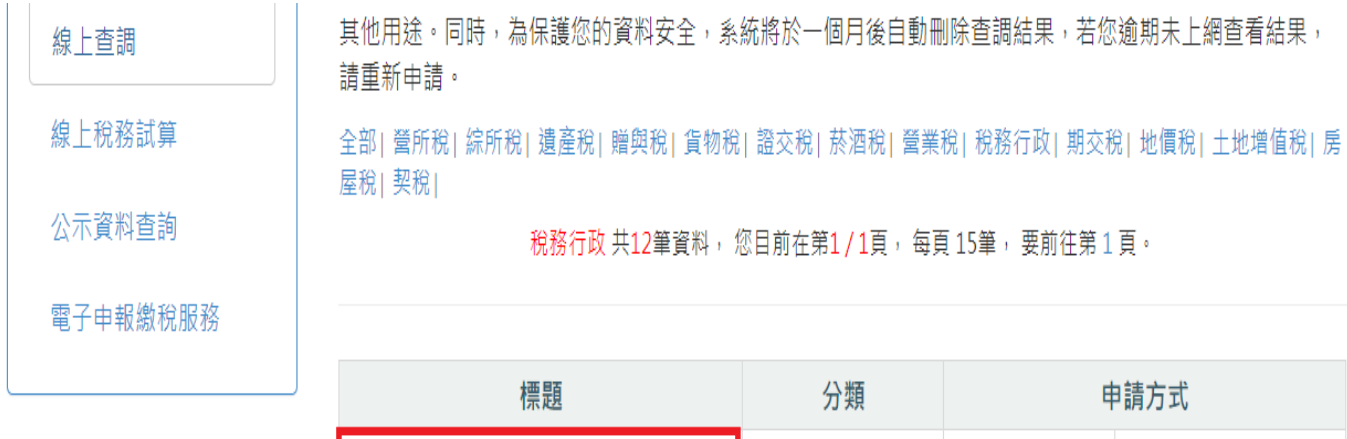

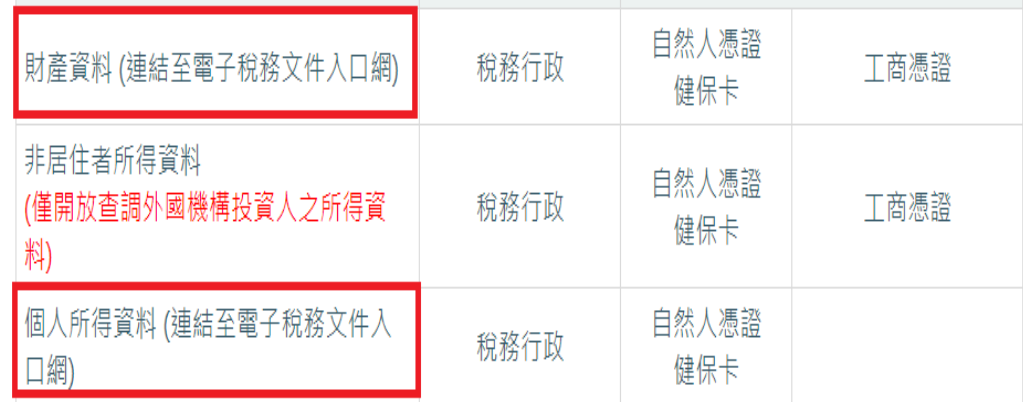

### 第五步:電子稅務文件入口網

[\(https://etd.etax.nat.gov.tw/apply-services/\)](https://etd.etax.nat.gov.tw/apply-services/)

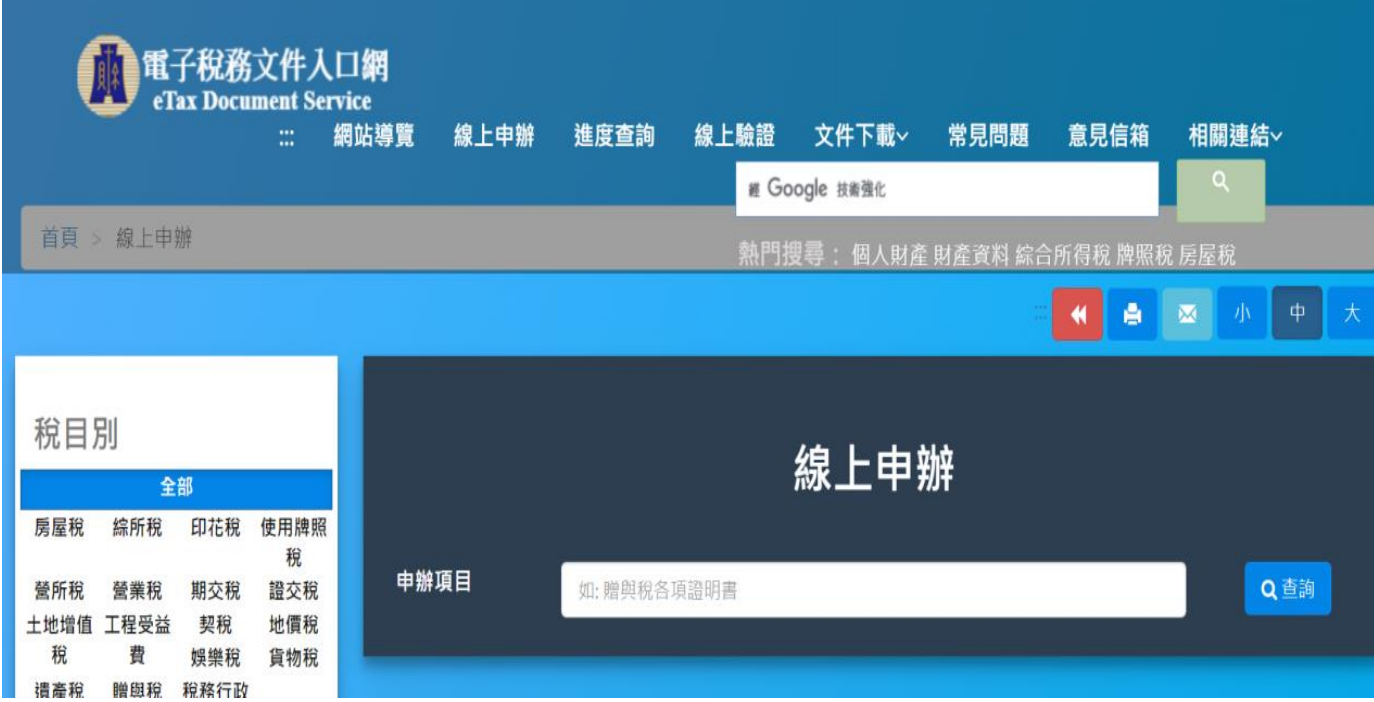

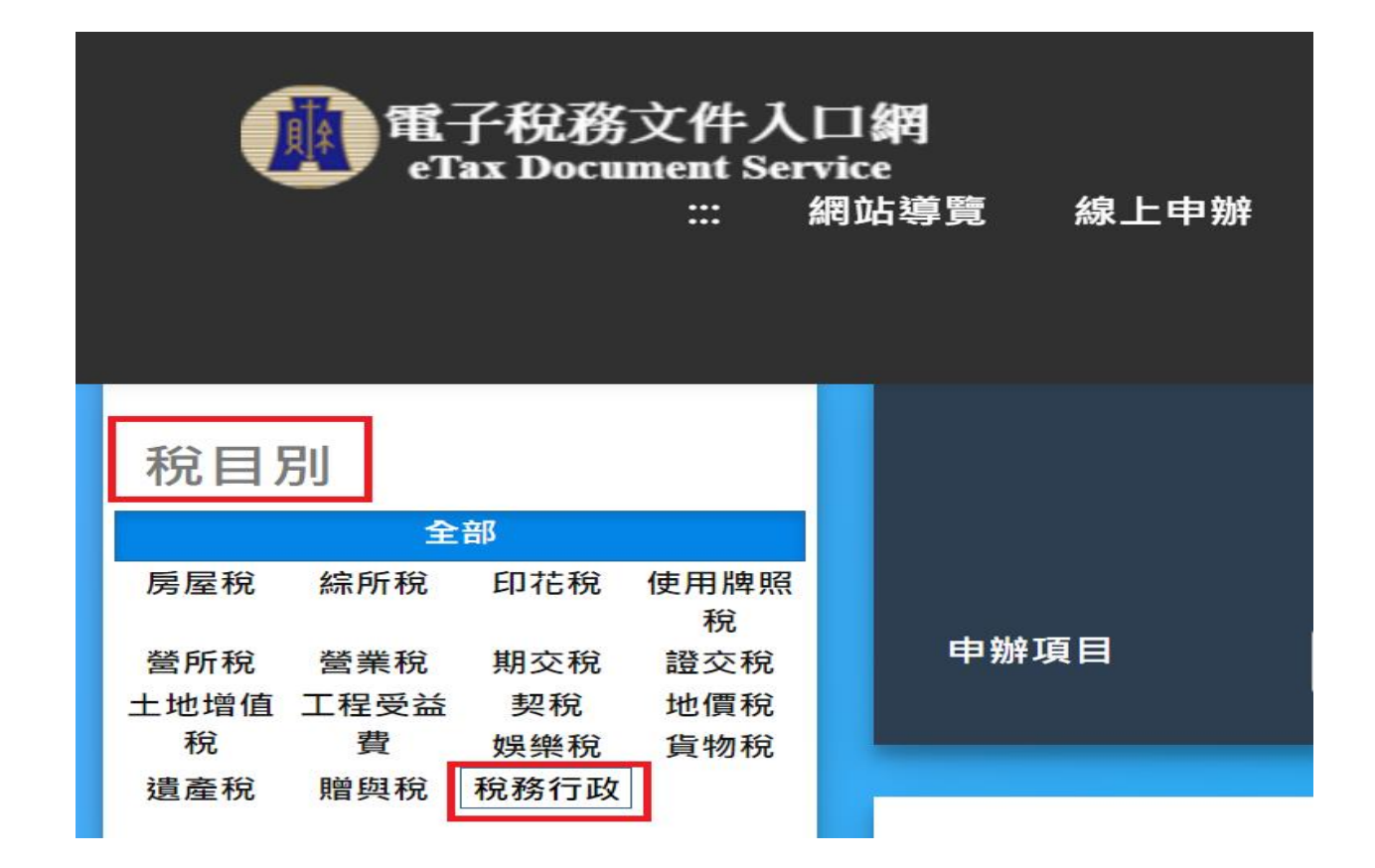

第七步:選擇申辦項目(財產資料或個人所得資料)

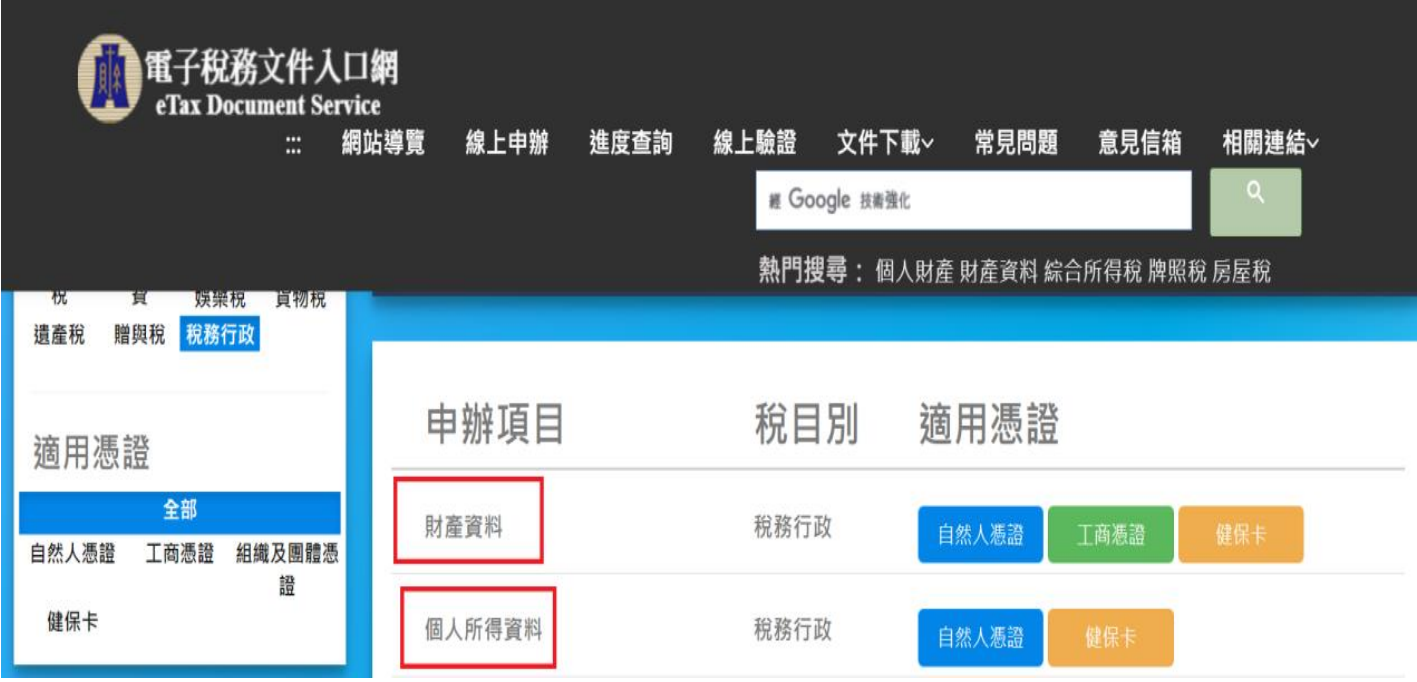

# 第八步:選擇適用憑證(以自然人憑證為例) → 憑證登入

# (統一編號為身份證字號)

憑證登入

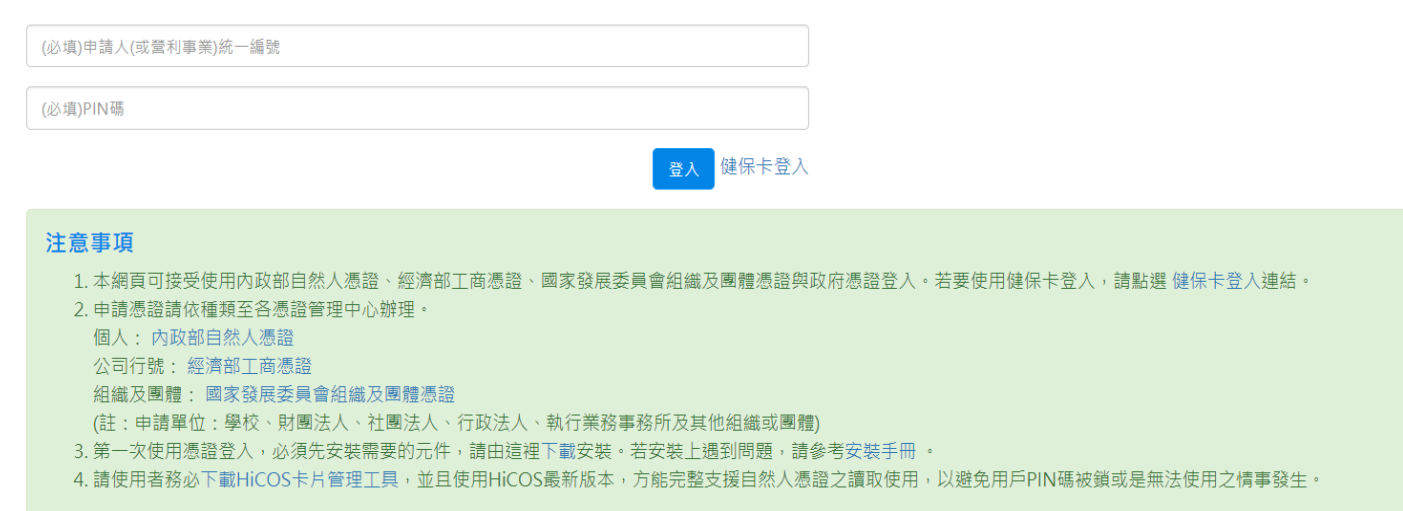

### 第九步:填寫必填欄位

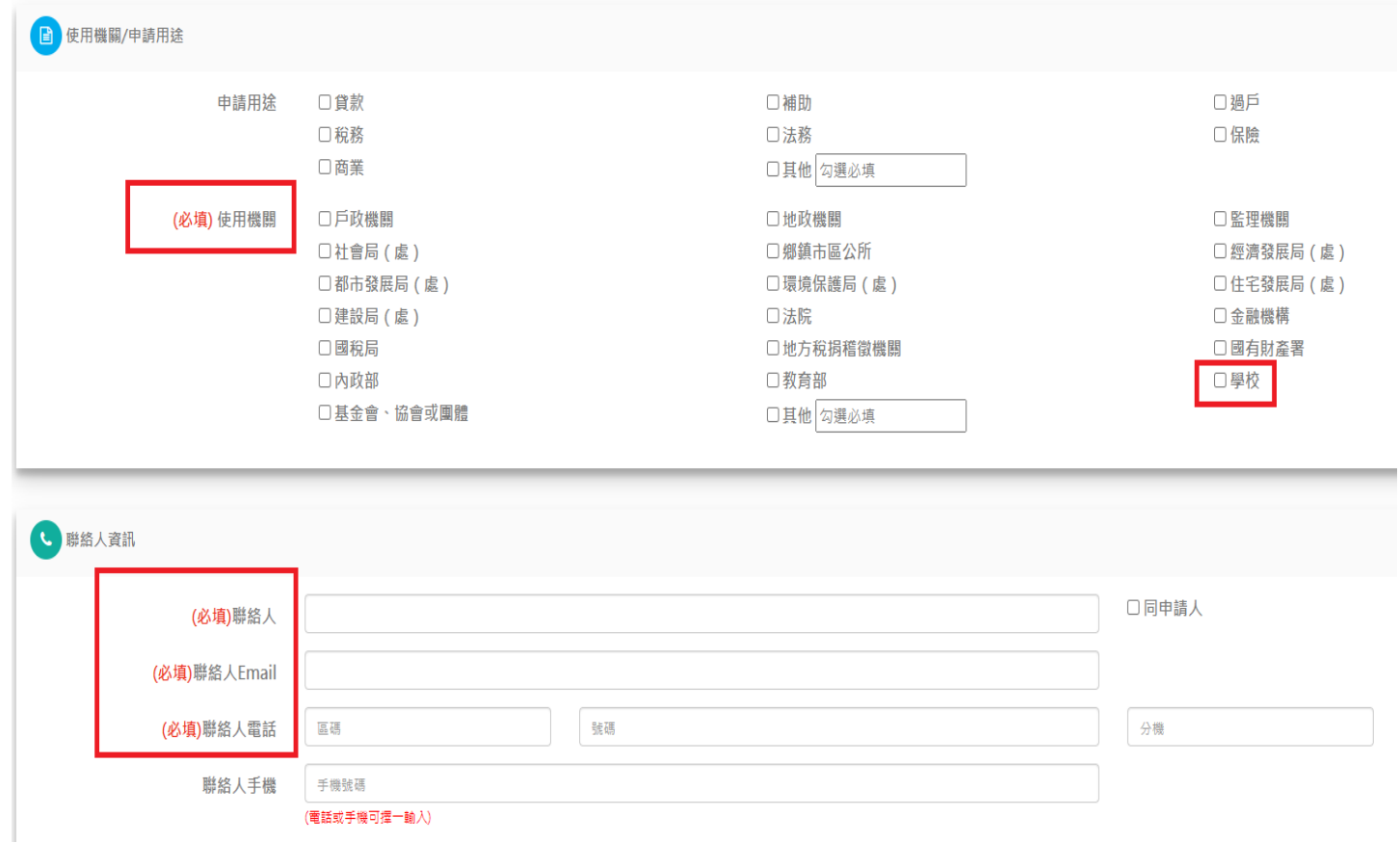

### 第十步:注意事項

L, Į Ë Ţ

近日申辦案件增加,網站回應較慢請略為等候,俟作業完成後,<mark>將以Email通知您可至電子稅務文件入口網下載使用</mark>